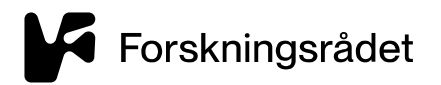

# **Brukerveiledning**

# Nettbasert timesatsskjema

## Innmelding av timesatser til Forskningsrådet

## 1 Innhold

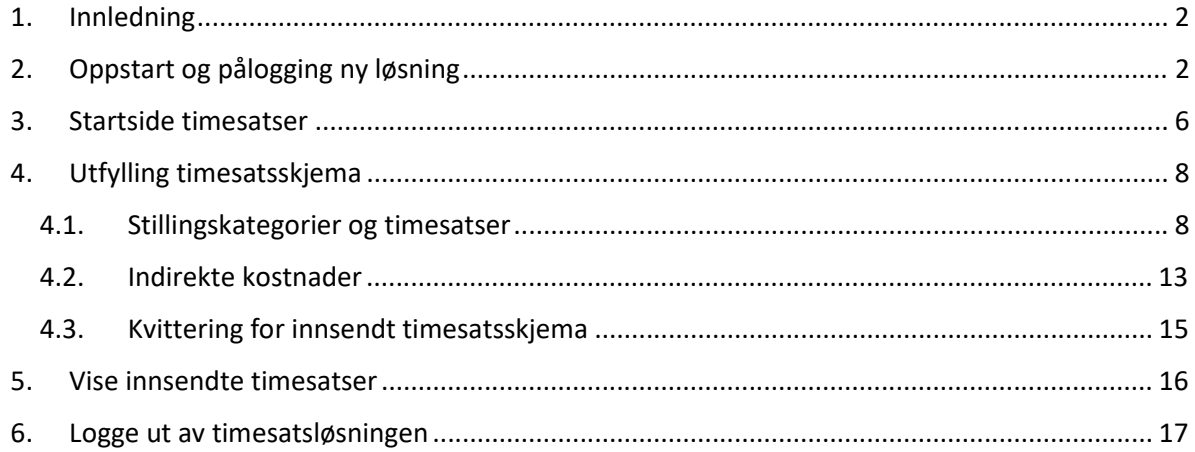

## <span id="page-1-0"></span>**1. Innledning**

Hensikten med dette dokumentet er å hjelpe brukere i gang med Forskningsrådets løsning for innmelding av timesatser fra instituttsektoren. Løsningen omtales heretter som Timesatsløsningen.

Brukerveiledningen er utformet slik at uerfarne brukere får en detaljert oversikt over de enkelte trinnene i prosessen for utfylling av skjemaet.

Timesatsløsningen ligger på Forskningsrådets Microsoft Office 365 plattform.

Forskningsinstitutter som skal melde inn timesatser til Forskningsrådet, får tildelt en egen gjestebruker, som får tilgang til Timesatsløsningen. Brukernavn og passord for gjestebrukeren, og lenke til timesatsskjema, er sendt til Forskningsrådets kontaktperson hos dere (den som tidligere har utfylt meldeskjema). Det er viktig at dere tar vare på tilsendt lenke, brukernavn og passord fordi dette også skal brukes påfølgende år.

Hvis deres forskningsinstitutt ikke har mottatt en slik bruker, må dere kontakte Forskningsrådet ved å sende epost til Forskningsrådets postmottak for timesatser [timesats@forskningsradet.no,](mailto:timesats@forskningsradet.no) og be om å få tilsendt å få en slik gjestebruker.

### <span id="page-1-1"></span>**2. Oppstart og pålogging ny løsning**

Innmelding av timesatser utføres i et nettleserbasert timesatsskjema, der nettleser kjøres i privat modus. Det forutsettes at man har følgende tilganger:

- Mulighet for å kjøre Windows PC
- Tilgang til Windows meny med en eller nettleser-ikoner, se eksempel bilde 2.1 og 2.2
- Timesatsskjema må startes i ett nytt nettleser-vindu, i privat modus

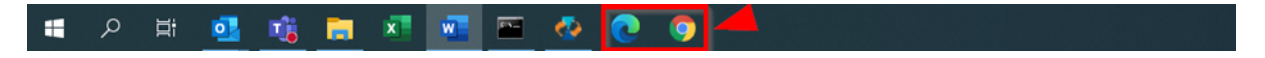

*Bilde 2.1* 

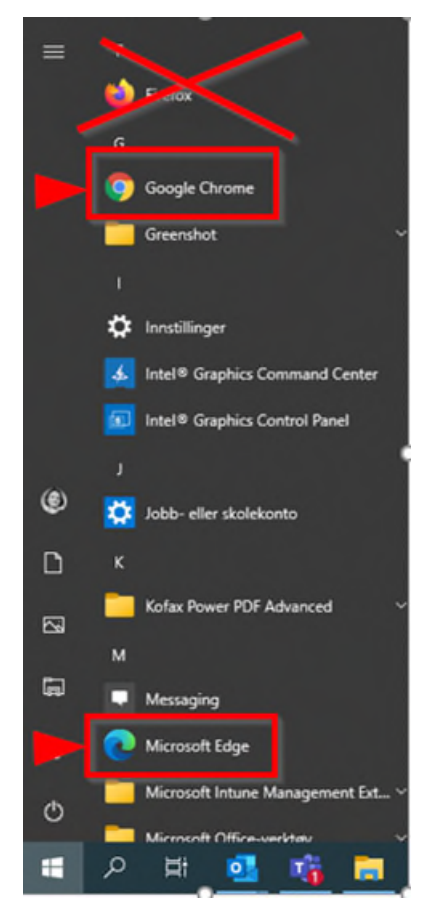

*Bilde 2.2* 

Hvordan den enkelte nettleser startes i privat modus, vises nærmere i dette avsnittet. Her vises eksempel på hvordan nettleserne Crome og Edge (Microsoft Edge 80, ikke eldre) startes i privat modus. Timesatsskjema fungerer dårlig Firefox, derfor skal ikke Firefox brukes i innmeldingen av timesatser.

- 1. Start med å høyre-klikke på ønsket nettleser-ikon på Windows meny-linjen
- 2. Velg *ett* av følgende valg, avhengig av hvilken nettleser du vil starte:
- Hvis Crome, velg "New incognito window"
- Hvis Edge (Microsoft Edge 80, ikke eldre), velg "New Inprivate window"

Bildene nedenfor viser hvordan starte den respektive nettleser i privat modus.

**Chrome:** 

**Edge:** 

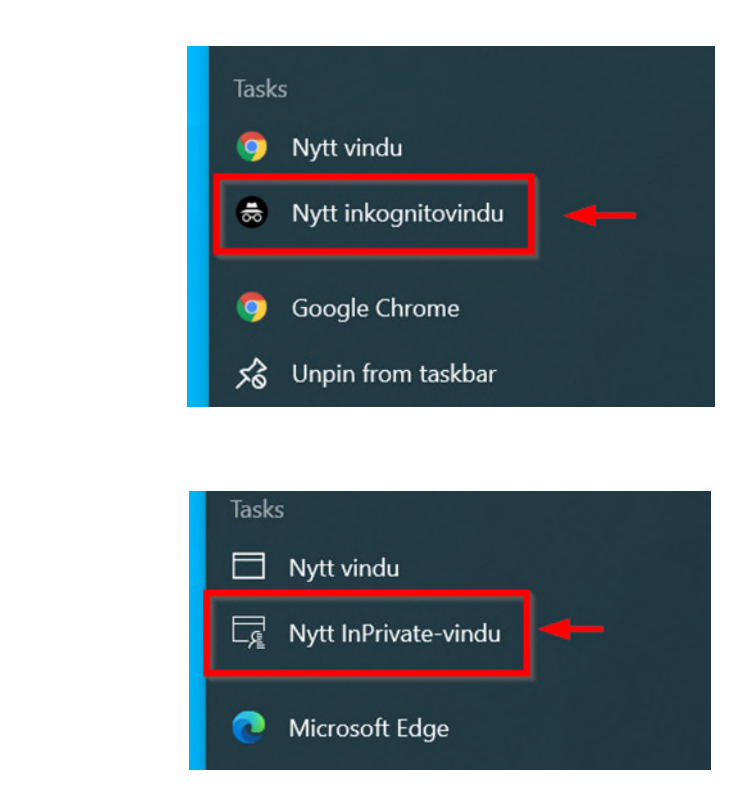

Når en nettleser er startet i privat modus, legg tilsendt lenke/URL inn på kommandolinjen og trykk "Enter"

Bildet nedenfor viser hvordan dette ser ut i de tre nettleserne som er nevnt over.

**Chrome**:

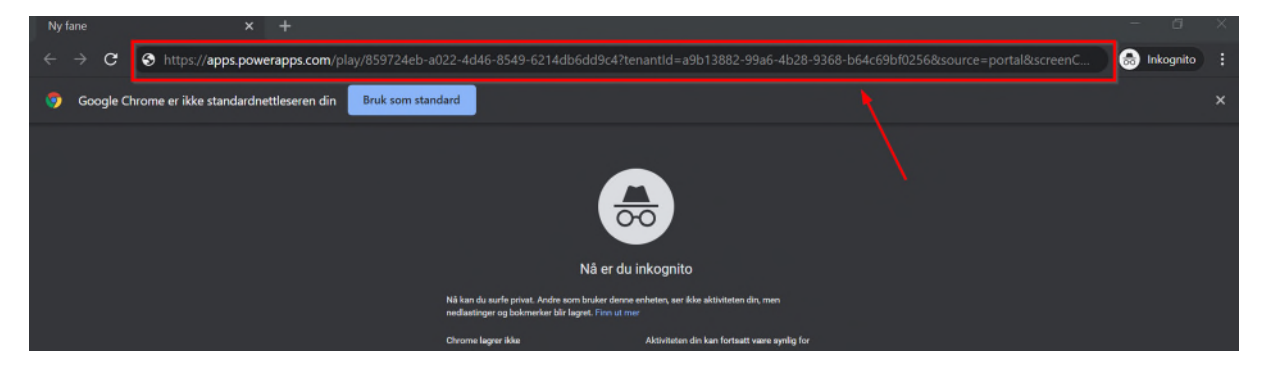

**Edge**:

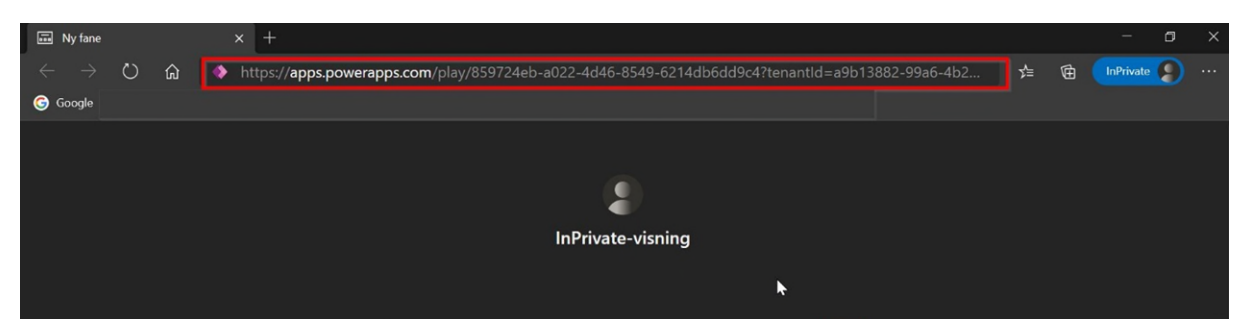

*NB!* Når lenken (URL) er lagt inn, må man logge inn på Timesatsløsningen med tildelt ekstern standard bruker for ditt Forskningsinstitutt.

De påfølgende bildene gjelder pålogging til Forskningsrådets Office 365, som gjestebruker:

Når påloggingsbildet nedenfor vises, skriv inn brukernavn for tildelt gjestebruker, og velg knappen "Neste"

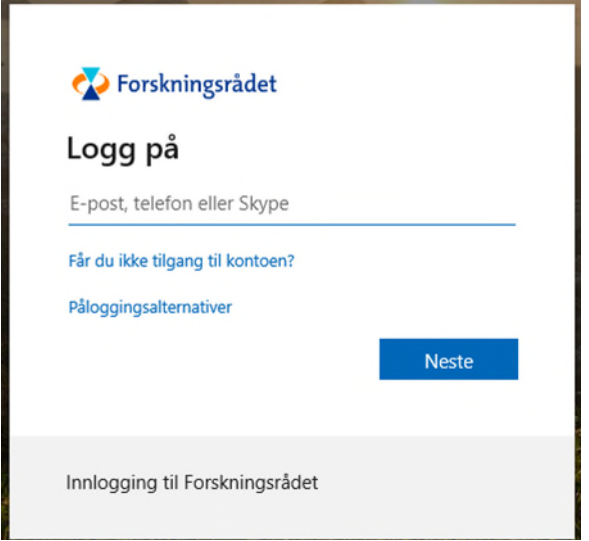

Når bildet nedenfor vises, skriv inn passord for tildelt gjestebruker, og velg knappen "Logg på"

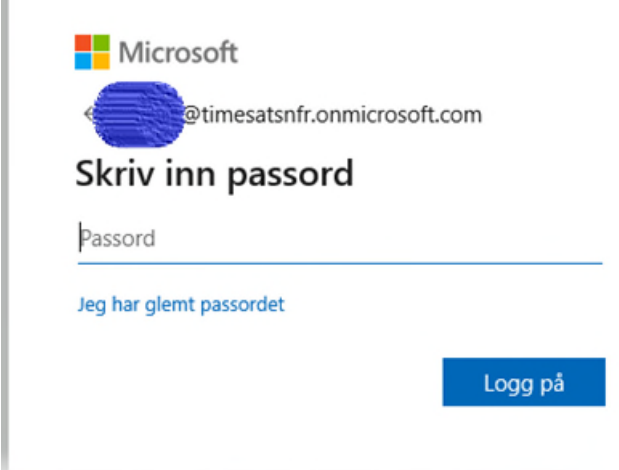

Hvis det vises et bilde med spørsmål om du vil forbli innlogget, velg Nei.

Hvis det vises et bilde med en "Autentiser"-knapp, klikk på denne knappen, en eller flere ganger, inntil Startbildet i Timesatsløsningen vises.

## <span id="page-5-0"></span>**3. Startside timesatser**

Etter vellykket innlogging på Timesatsløsningen vises "Startside timesatser instituttsektoren". Startsiden gir en oversikt over hva som er utført tidligere, og hvor langt ditt Forskningsinstitutt har kommet i arbeidet med å melde inn timer i Timesatsløsningen for et gitt år.

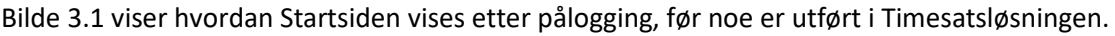

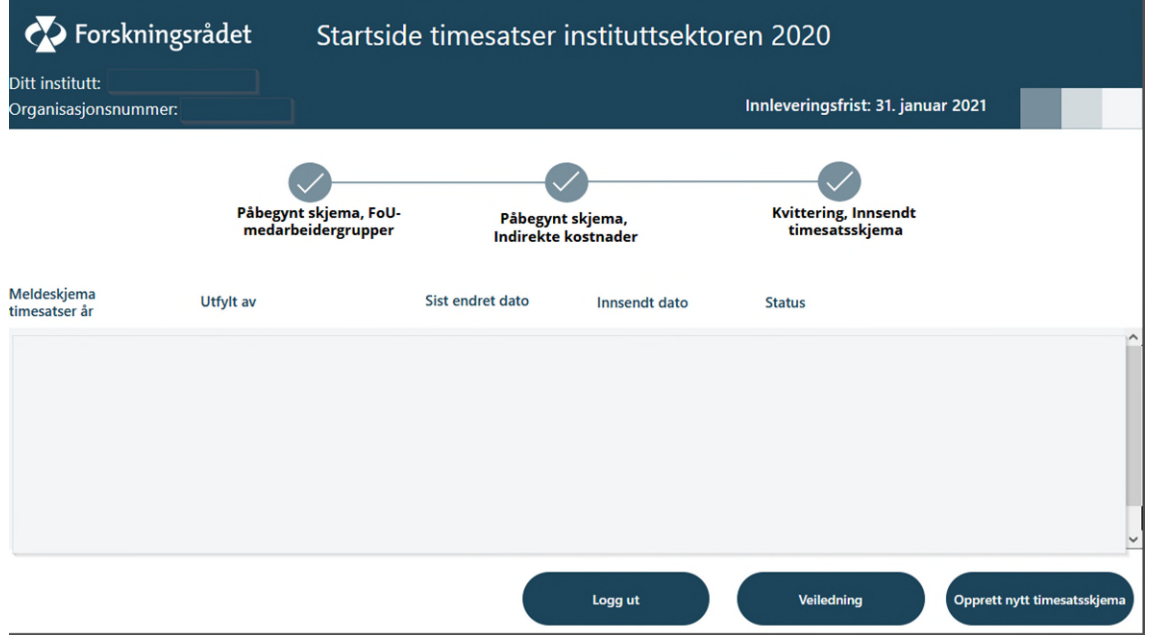

*Bilde 3.1 Startsiden, før noe er utført i Timesatsløsningen* 

Navn og organisasjonsnummer for ditt Forskningsinstitutt vises i øvre venstre del av Startsiden.

Innleveringsfrist vises i øvre høyre del av Startsiden.

Startsiden viser et flyt-diagram, som illustrerer trinnene i timesatsskjema, men flyt-diagrammet er ikke klikkbart.

Startsiden har et liste-område i midten. Dette viser tidligere påbegynte, evt. innsendte og evt. returnerte timesatsskjema.

Startsiden har følgende tre knapper, nederst i bildet:

- 1. "**Logg ut**" logger brukeren ut av timesats-løsningen
- 2. "**Veiledning**" åpner veiledning for utfylling av timesatsskjema i et nytt nettleser-vindu. Denne veiledningen ligger på Forskningsrådets nettsider, og kan søkes opp derfra også. (Søk gjerne etter "Innmelding timesatser")
- 3. "**Opprett nytt timesatsskjema**" brukes for å opprette nytt timesatsskjema for innmelding av timesatser.

*NB!* Det skal sendes inn ett skjema per år, derfor er knappen "**Opprett nytt timesatsskjema**" *kun* tilgjengelig når timesatsskjema ikke er opprettet for inneværende år.

Timesatsskjemaet kan ha fire ulike statuser:

- 1. Under arbeid
- 2. Innsendt
- 3. Returnert
- 4. Avslått

Returnert timesatsskjema betyr at det har blitt innsendt tidligere, og at Forskningsrådet av en eller annen grunn har spørsmål til dette og derfor har sendt det i retur til dere med anmodning om å endre noe. I slike tilfeller sendes det en e-post til den som har sendt inn skjemaet første gang. Eposten inneholder nærmere forklaring på hvorfor skjemaet er returnert og hva som bør endres før ny innsending.

Når timesatsskjemaet har status "Under arbeid" eller "Returnert", kan du åpne det og fortsette redigeringen ved å klikke på blyant-ikonet. Hvis timesatsskjemaet har status "Innsendt", kan du åpne skjemaet og se på dataene ved å klikke på dokument-ikonet, se bilde 3.2.

Avslått timesatsskjema betyr at enten timesatsene som er innmeldt for angjeldende år ikke tilfredsstiller krav i retningslinjer for innmelding av timesatser, eller at instituttet har valgt å trekke sin innlevering for det året.

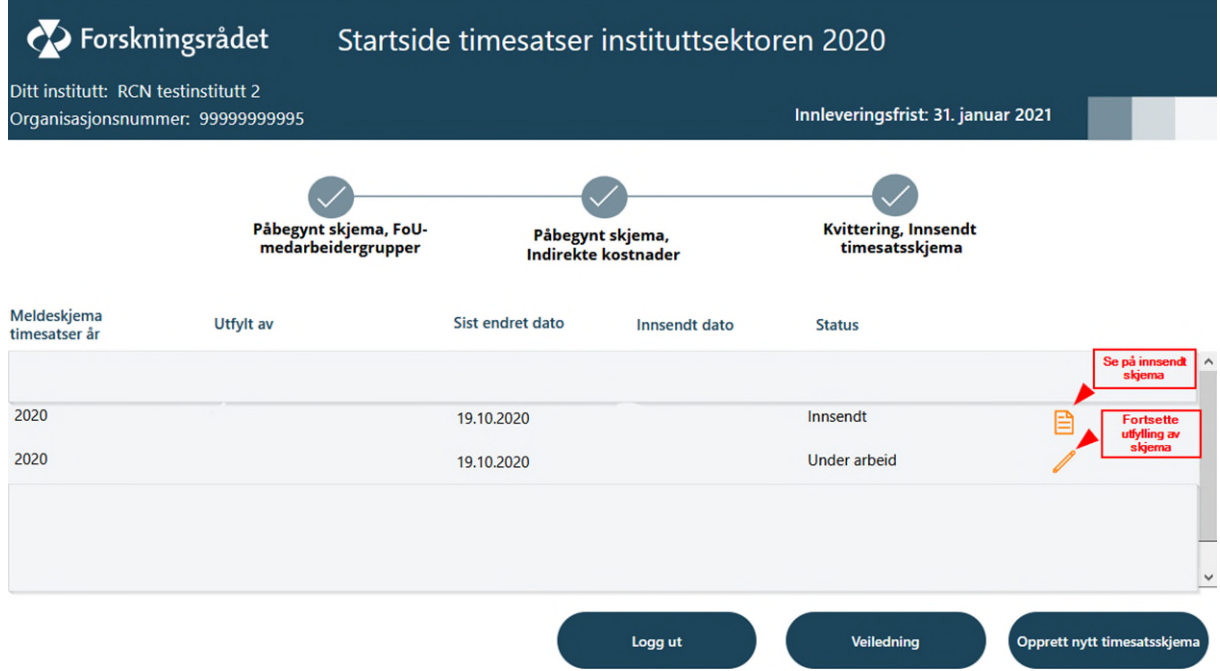

*Bilde 3.2 Startside når timesatsskjema har status "Innsendt" eller "Under arbeid".* 

#### <span id="page-7-0"></span>**4. Utfylling timesatsskjema**

Timesatsskjemaet består av følgende tre trinn:

- 1. Stillingskategori og timesats
- 2. Indirekte kostnader
- 3. Kvittering for innsendt timesatsskjema

#### <span id="page-7-1"></span>**4.1. Stillingskategorier og timesatser**

Når du velger "Opprett nytt timesatsskjema, kommer du til første trinn i timesatsskjema.

Her må du bekrefte at kravene i retningslinjer og veiledning for innmelding av timesatser er oppfylt, se bildet 4.1.1. Trykk på knappen "Hjelp" for å få informasjon om hva disse er.

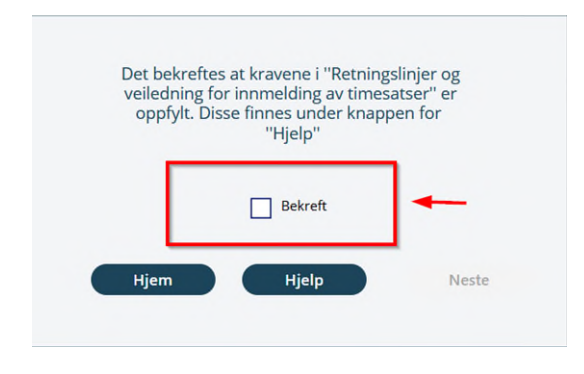

I neste vindu skal du fylle ut timesatsinformasjon for ulike stillingskategorier, se bilde 4.1.2.

*NB!* Legg merke til tekst med rød skrift over første kolonne, til venstre i bildet, markert med rød ring i bilde 4.1.2. Den røde teksten informerer om at ved behov for tomme rader for andre Stillingskategorier, må **+** (pluss-tegnet) i første kolonne klikkes på *før* man trykker "Lagre knappen". Dette fordi muligheten til å legge til flere rader blir borte *etter* lagring.

Bilde 4.1.3 viser eksempel på resultat når man har trykket på **+** (pluss-tegnet) flere ganger. De nye tomme radene benyttes til å legge inn flere andre FoU-medarbeidergrupper, markert med en rød ring.

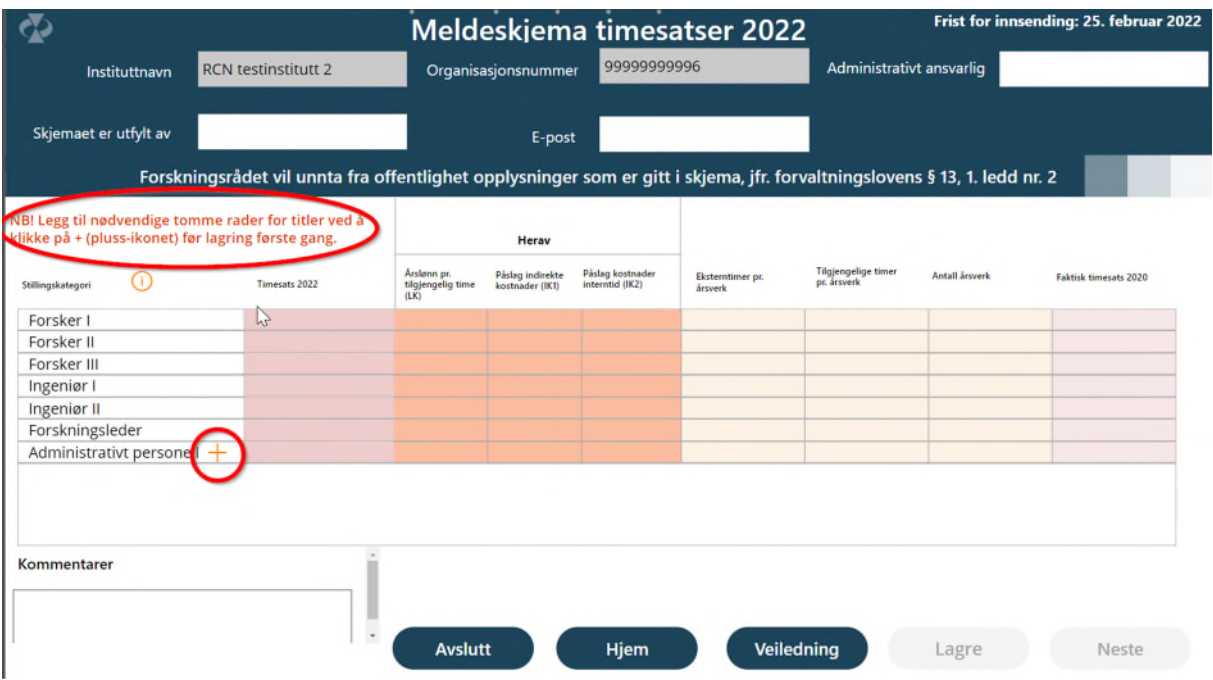

*Bilde 4.1.2 Legge til flere tomme rader for Stillingskategorier* 

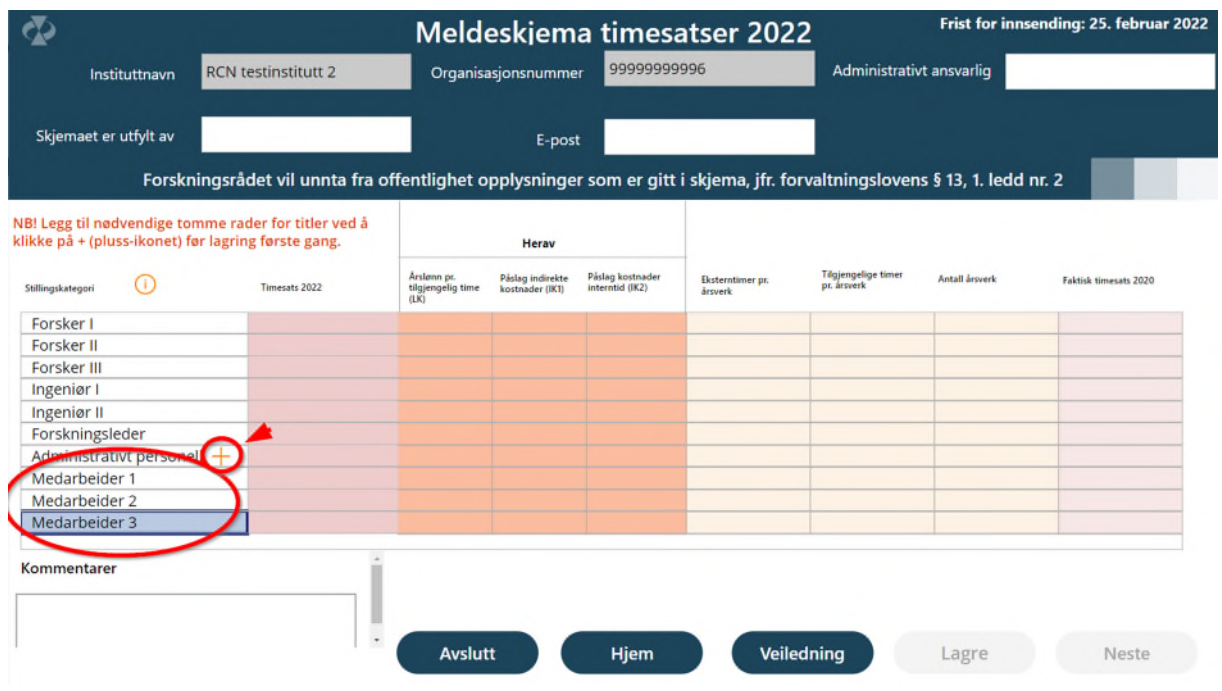

*Bilde 4.1.3 Lagt inn flere ulike FoU-medarbeidergrupper* 

Knappene "Lagre" og "Neste" blir tilgjengelige etter at følgende obligatoriske felter er utfylt:

- Administrativt ansvarlig
- Skjemaet er utfylt av
- E-post (til den som har fylt ut skjemaet)

Disse obligatoriske feltene er markert med rød ring i bilde 4.1.4. Bilde 4.1.5 viser at Lagre-knappen blir tilgjengelig etter at disse tre feltene er fylt ut.

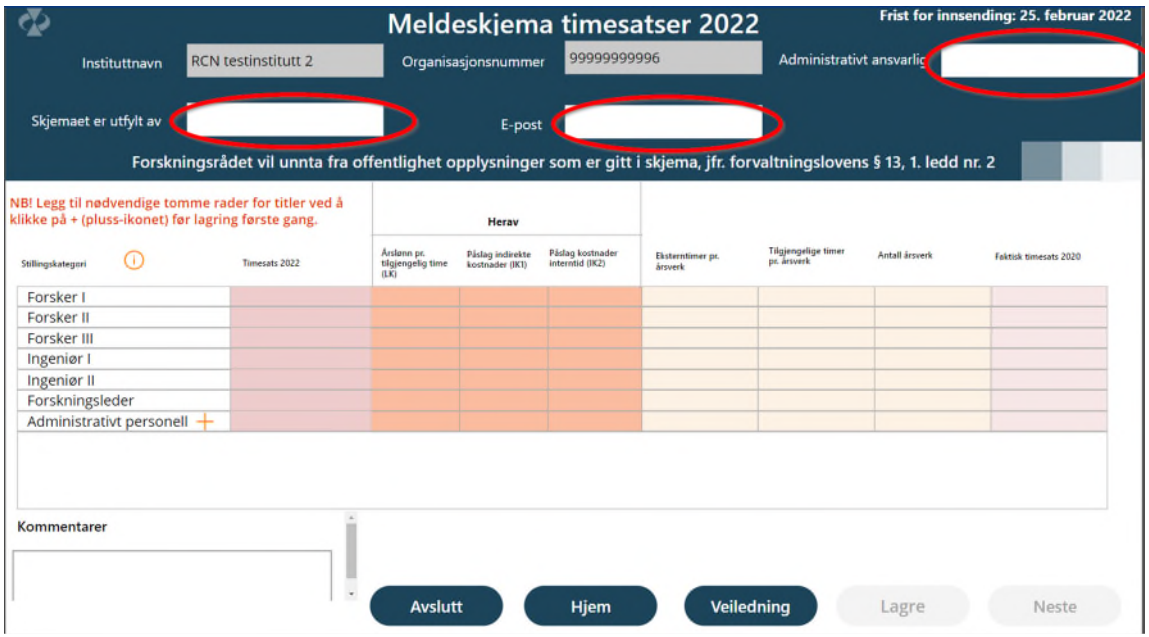

*Bilde 4.1.4 Obligatoriske felter er ikke utfylt, og Lagre knappen er ikke tilgjengelig* 

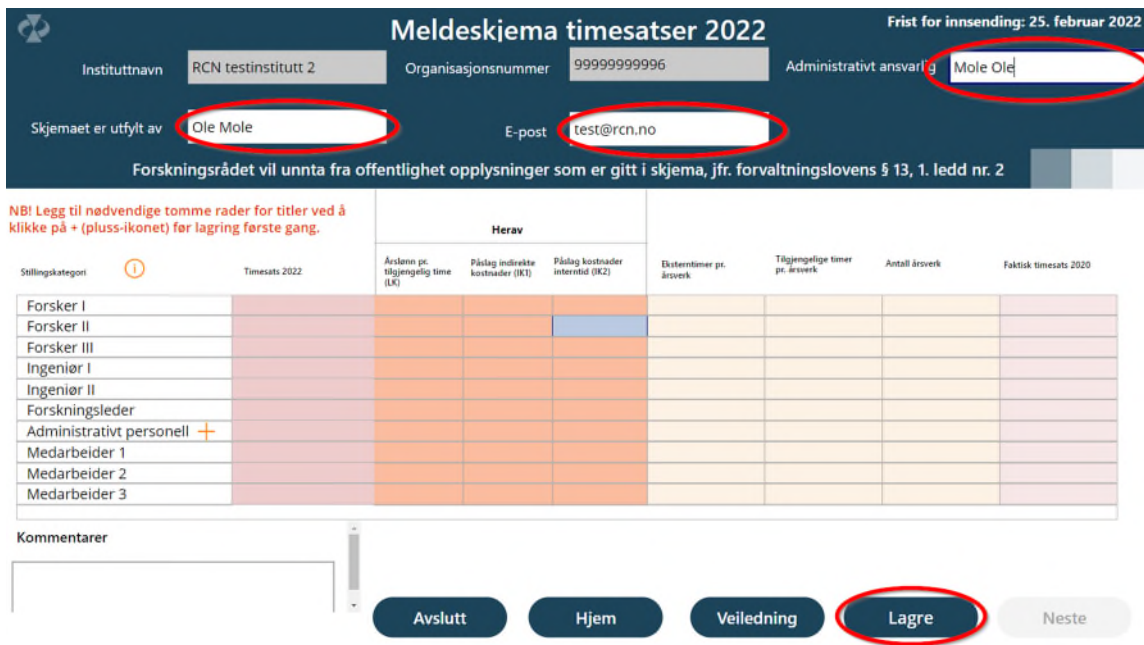

*Bilde 4.1.5 Obligatoriske felter er utfylt og Lagre knapper er tilgjengelig* 

Trykker man på det orange i-ikonen, som illustrert i bilde 4.1.6, viser til nettsiden hvor man kan finne mer informasjon om hvordan timesatsene skal meldes inn, ref. bildet 4.1.7.

|                                                                                                    |                            |                                                                                                    |                                          |                                     | <b>Meldeskjema timesatser 2022</b>  | Frist for innsending: 25. februar 2022 |                                           |                       |                              |
|----------------------------------------------------------------------------------------------------|----------------------------|----------------------------------------------------------------------------------------------------|------------------------------------------|-------------------------------------|-------------------------------------|----------------------------------------|-------------------------------------------|-----------------------|------------------------------|
| Instituttnavn                                                                                               | <b>RCN</b> testinstitutt 2 |                                                                                                    | 9999999996<br>Organisasjonsnummer        |                                     |                                     |                                        | Administrativt ansvarlig<br>Mole Ole      |                       |                              |
| Skjemaet er utfylt av                                                                                       | Ole Mole                   |                                                                                                    | E-post                                   |                                     |                                     | test@rcn.no                            |                                           |                       |                              |
|                                                                                                    |                            | Forskningsrådet vil unnta fra offentlighet opplysninger som er gitt i skjema, jfr. forvaltningslovens § 13, 1. ledd nr. 2 |                                          |                                     |                                     |                                        |                                           |                       |                              |
| NB! Legg til nødvendige tomme rader for titler ved å<br>klikke på + (pluss-ikonet) før lagring første gang. |                            |                                                                                                    |                                          | Heray                               |                                     |                                        |                                           |                       |                              |
| Stillingskategori                                                                                           |                            | Timesats 2022                                                                                                    | Arslann pr.<br>tilgjengelig time<br>(EK) | Páslag indirekte<br>kostnader (IKI) | Páslag kostnader<br>interntid (IK2) | Eksterntimer pr.<br><b>Araverk</b>     | <b>Tilgjengelige timer</b><br>pr. årsverk | <b>Antall årsverk</b> | <b>Faktick timesats 2020</b> |
| Forsker I                                                                                                   |                            |                                                                                                    |                                          |                                     |                                     |                                        |                                           |                       |                              |
| Forsker II                                                                                                  |                            |                                                                                                    |                                          |                                     |                                     |                                        |                                           |                       |                              |
| Forsker III                                                                                                 |                            |                                                                                                    |                                          |                                     |                                     |                                        |                                           |                       |                              |
| Ingeniør I                                                                                                  |                            |                                                                                                    |                                          |                                     |                                     |                                        |                                           |                       |                              |
| Ingeniør II                                                                                                 |                            |                                                                                                    |                                          |                                     |                                     |                                        |                                           |                       |                              |
| Forskningsleder                                                                                             |                            |                                                                                                    |                                          |                                     |                                     |                                        |                                           |                       |                              |
| Administrativt personell $+$                                                                                |                            |                                                                                                    |                                          |                                     |                                     |                                        |                                           |                       |                              |
| Medarbeider 1                                                                                               |                            |                                                                                                    |                                          |                                     |                                     |                                        |                                           |                       |                              |
| Medarbeider 2                                                                                               |                            |                                                                                                    |                                          |                                     |                                     |                                        |                                           |                       |                              |
| Medarbeider 3                                                                                               |                            |                                                                                                    |                                          |                                     |                                     |                                        |                                           |                       |                              |

*Bilde 4.1.6 Informasjons-ikon(i-ikon)*

| Instituttnavn                   | <b>RCN Testinstitutt</b>                                                                                                  | Organisasjonsnummer                                         | <b>YYYYYYYYYU</b>                                                       | <b>Administrativt ansvarily Mole Ole</b> |                       |
|---------------------------------|----------------------------------------------------------------------------------------------------|-------------------------------------------------------------|-------------------------------------------------------------------------|------------------------------------------|-----------------------|
| t er utfylt av                  | Ole Mole                                                                                                    | E-post                                                      | test@rcn.no                                                             |                                          |                       |
|                                 | Forskningsrådet vil unnta fra offentlighet opplysninger som er gitt i skjema, jfr. forvaltningslovens § 13, 1. ledd nr. 2 |                                                             |                                                                         |                                          |                       |
| nødvendige ti<br>(pluss-ikonet) |                                                                                                    |                                                             | m                                                                       |                                          |                       |
| ∩                               |                                                                                                    | Innmelding av timesatser fra instituttsektoren.             |                                                                         |                                          | Faktisk timesats 2020 |
| Ш<br>Ш                          |                                                                                                    | https://www.forskningsradet.no/om-forskningsradet/oppgaver- | organisering/instituttsektoren/innmelding-timesatser-instituttsektoren/ |                                          |                       |
| $\mathbb{I}$<br>igsleder        |                                                                                                    |                                                             |                                                                         |                                          |                       |
| trativt person<br>eider 1       |                                                                                                    |                                                             |                                                                         |                                          |                       |
| eider 2                         |                                                                                                    |                                                             |                                                                         |                                          |                       |
| eider 3                         |                                                                                                    |                                                             |                                                                         |                                          |                       |
| arer                            | m                                                                                                    |                                                             |                                                                         |                                          |                       |

*Bilde 4.1.7 Eksempel på informasjon*

I tabellen for Stillingskategorier og timesatser skriver man inn ulike timesatser, og andre relevante tall. Eksempel er markert med rød ring i bilde 4.1.8. Ved behov for nærmere forklaring på hvilke tall som skal legges inn i denne tabellen, henvises det til eget veiledningsdokument, som er tilgjengelig på Forskningsrådets nettsider. Du kan åpne dette veiledningsdokumentet ved å klikke på knappen "Veiledning" her på trinn 1 eller trinn 2 i timesatsskjema.

OBS! merk at desimaler skal markers med "." punktum, ikke "," komma.

Etter at man har fylt ut timesatser for aktuelle FoU-medarbeidergrupper, og lagret informasjonen, kommer man videre ved å klikke på Neste-knappen, som er markert med rød ring i bilde 4.1.8.

|                          |                                                                                                    |                                   |                                        |                 | Meldeskjema timesatser 2022 | Frist for innsending: 25. februar 2022      |                       |                              |  |
|--------------------------|----------------------------------------------------------------------------------------------------|-----------------------------------|----------------------------------------|-----------------|-----------------------------|---------------------------------------------|-----------------------|------------------------------|--|
| Instituttnavn            | <b>RCN</b> testinstitutt 2                                                                                                |                                   | Organisasjonsnummer<br>99999999996     |                 |                             | Administrativt ansvarlig Melinauskaite Vita |                       |                              |  |
| Skjemaet er utfylt av    | Vita Melinauskaite                                                                                                    |                                   | E-post                                 | vme@rcn.no      |                             |                                             |                       | Sist endret: 19.01.2022      |  |
|                          | Forskningsrådet vil unnta fra offentlighet opplysninger som er gitt i skjema, jfr. forvaltningslovens § 13, 1. ledd nr. 2 |                                   |                                        |                 |                             |                                             |                       |                              |  |
|                          |                                                                                                    |                                   | Herav                                  |                 |                             |                                             |                       |                              |  |
| Stillingskategori        | Timesats 2022<br>Œ                                                                                                    | Arslenn pr.<br>tilgjengelig time. | Páslag indirekte<br><b>ISTORY (IX)</b> | interntid (IK2) | Eksterntimer pr. arswers    | ding timer<br>pr. årsverk                   | <b>Antall ärsverk</b> | <b>Faktisk timesats 2020</b> |  |
| Forsker I                | 1394                                                                                                    | 844                               | 320                                    | 230             | 1002                        | 1680                                        | 24                    | 5408                         |  |
| Forsker II               | 12                                                                                                    | 683                               | 320                                    | 320             | 1002                        | 1685                                        | 235                   | 1230                         |  |
| Forsker III              | 1141                                                                                                    | 581                               | 330                                    | 230             | 994                         | 1658                                        | $\overline{2}$        | 956                          |  |
| Ingeniør I               | $\mathbf{0}$                                                                                                    |                                   |                                        |                 |                             |                                             |                       |                              |  |
| Ingeniør II              | $\bf{0}$                                                                                                    |                                   |                                        |                 |                             |                                             |                       |                              |  |
| Forskningsleder          | 40 <sub>1</sub>                                                                                                    | 800                               | 320                                    | 320             | 400                         | 1680                                        | 37                    | 1400                         |  |
| Administrativt personell | $\overline{0}$                                                                                                    |                                   |                                        |                 |                             |                                             |                       |                              |  |
| Q                        |                                                                                                    |                                   |                                        |                 |                             |                                             |                       |                              |  |
| Kommentarer              |                                                                                                    |                                   |                                        |                 |                             |                                             |                       |                              |  |
| Her beskrives detaljer.  |                                                                                                    |                                   | <b>Avslutt</b>                         | <b>Hjem</b>     |                             | Veiledning                                  | Lagre                 | <b>Neste</b>                 |  |

*Bilde 4.1.8 Eksempel på utfylling av timesatser i timesatsskjema trinn 1* 

#### <span id="page-12-0"></span>**4.2. Indirekte kostnader**

Etter at man har klikket på knappen "Neste" i trinnet for Stillingskategorier og timesatser, angitt med rød ring i bilde 4.1.8, kommer man til indirekte kostnader - det andre trinnet i timesatsskjemaet. Der skriver du inn prosentvis fordeling av de største postene i instituttets regnskap. Bilde 4.2.1 viser hvordan dette ser ut før utfylling. Hvis de forhåndsdefinerte postene ikke er dekkende kan posten "Annet" benyttes. Denne skal defineres i boksen for kommentarer.

Trykker man på det orange i-ikonent, som illustrert i bilde 4.2.1, vises lenke hvor det er mulig å finne mer informasjon om hvordan timesatsene skal meldes inn.

I bilde 4.2.2 er feltene som kan fylles ut markert med rød ring.

Avkryssingsbokser som må fylles ut for å kunne sende inn er markert med røde ring i bilde 4.2.2.

Knappen "Send inn" (på dette trinnet), blir ikke tilgjengelig før man har lagret informasjonen, som vist i bilde 4.2.2.

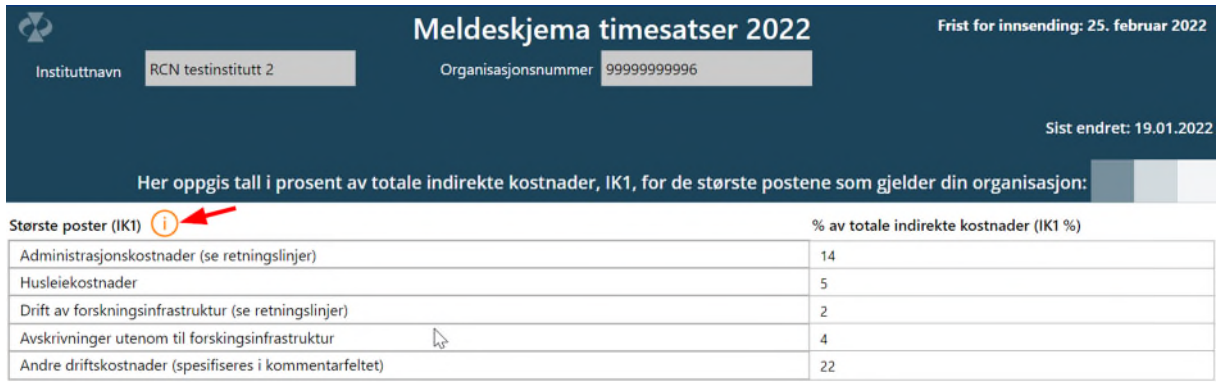

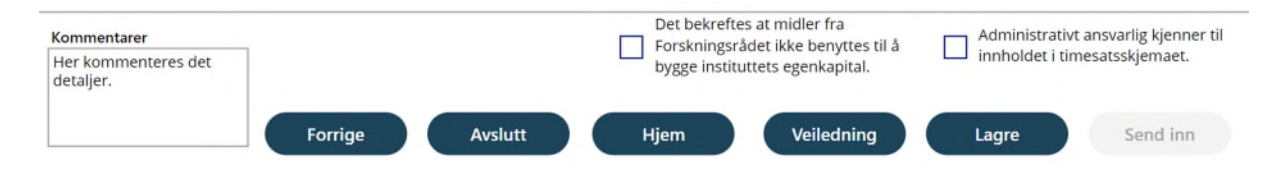

*Bilde 4.2.1 Største poster før utfylling* 

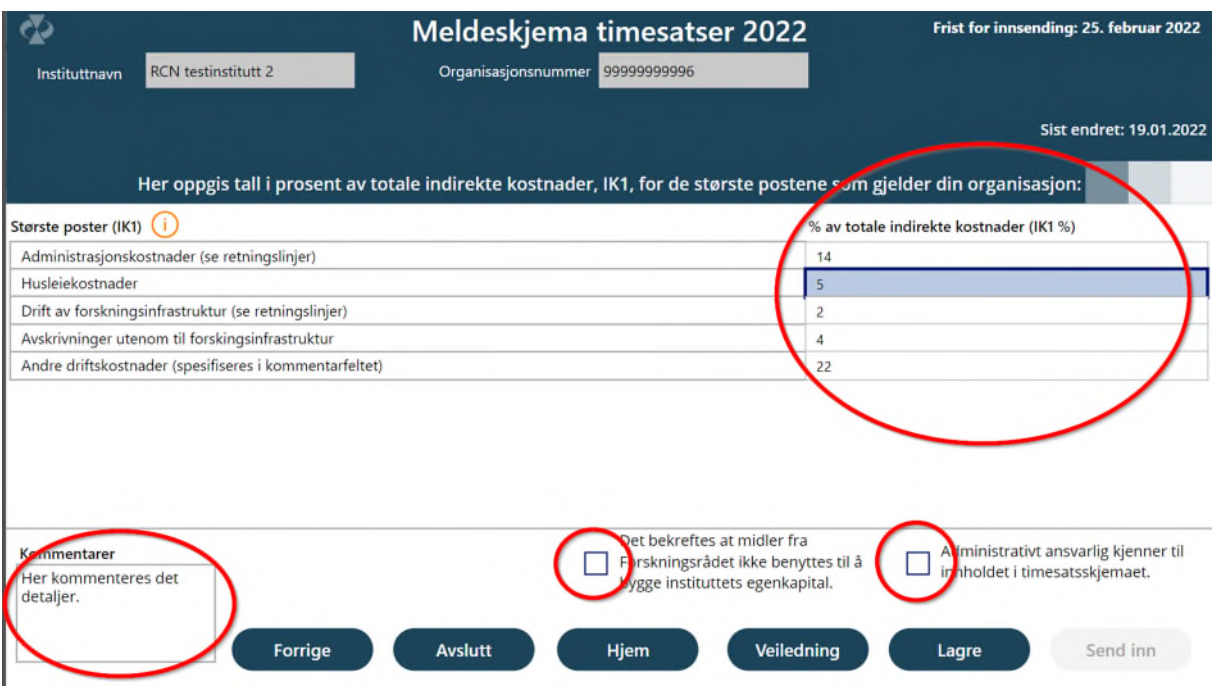

*Bilde 4.2.2 Tabell og felter som fylles ut under største poster* 

Etter at man har valgt "Send inn" vises bilde 4.2.3, der kan du bekrefte eller angre innsending av timesatsskjemaet. Velger du Ja, blir timesatsskjemaet sendt inn til Forskningsrådet. Deretter kan ikke informasjonen endres mer i timesatsskjema for inneværende år.

Velger du Nei, kommer du tilbake til bilde 4.2.2 - Største poster.

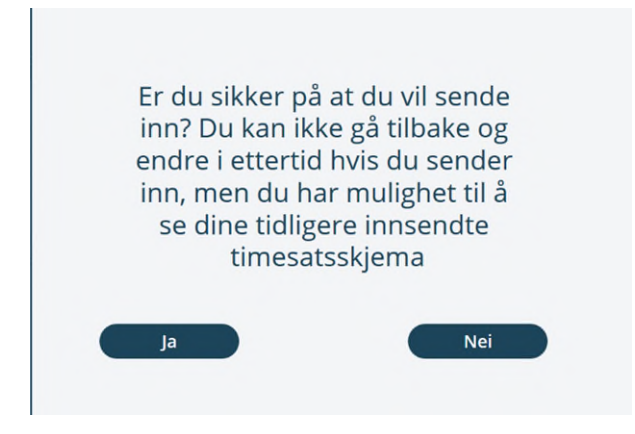

*Bilde 4.2.3 Bekreftelse på innsending før innsending utføres* 

#### <span id="page-14-0"></span>**4.3. Kvittering for innsendt timesatsskjema**

Etter at man har bekreftet at man vil sende inn timesatsskjemaet, kommer man til det tredje og siste trinnet i timesatsskjemaet der det gis kvittering på at innsending av timesatsskjemaet er vellykket, se bilde 4.3.1.

Fra kvitteringssiden klikker man på "Hus"-ikonet for å komme tilbake til Startsiden, som illustrert med rød ring i bilde 4.3.1.

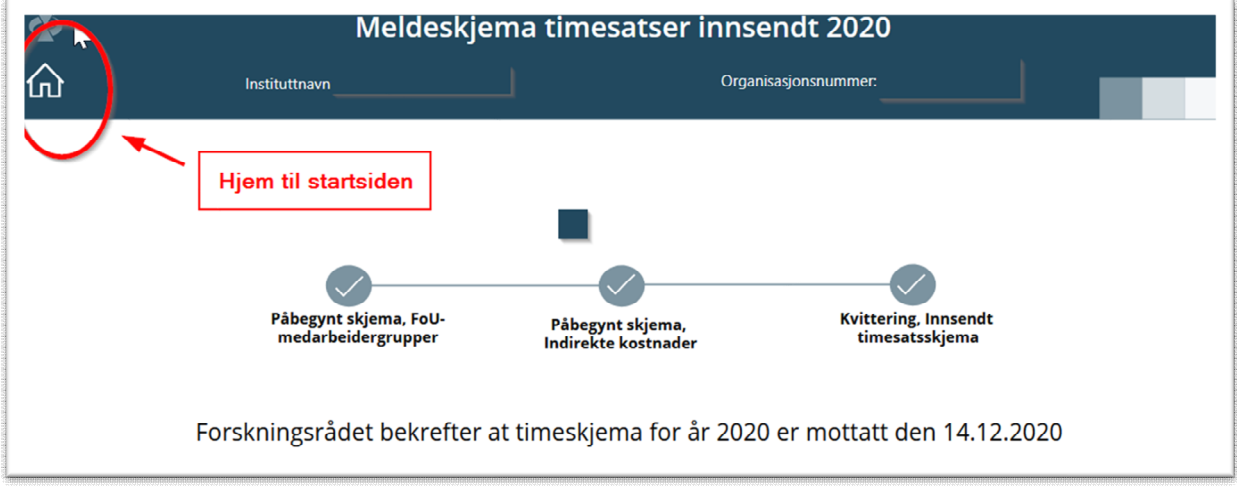

*Bilde 4.3.1 Kvitteringsside på at timesatsskjema er innsendt* 

#### <span id="page-15-0"></span>**5. Vise innsendte timesatser**

Hvis man har behov for å gå tilbake og se på innsendte timesatser, kan man på Startsiden klikke på "dokument"-ikonet for aktuelt timesatsskjema for et gitt år. Da åpnes et nytt bilde som viser innsendte data, se bilde 5.1. Fra dette bildet kan man klikke på knappen Hjem, markert med rød ring, for å komme tilbake til Startsiden. Det er ikke laget funksjonalitet for å skrive ut timesatsskjema til en utskriftsvennlig versjon eller laste ned lokalt.

|                                                        |                            |                                          |                                                     |                                        | Meldeskjema timesatser innsendt 2022 |         |                         |                       |                              |
|--------------------------------------------------------|----------------------------|------------------------------------------|-----------------------------------------------------|----------------------------------------|--------------------------------------|---------|-------------------------|-----------------------|------------------------------|
| Instituttnavn                                          | <b>RCN</b> testinstitutt 2 |                                          |                                                     | Organisasjonsnummer<br>9999999996      |                                      |         |                         |                       |                              |
| Administrativt ansvarlig                               | Melinauskaite Vita         |                                          |                                                     |                                        | Skjemaet er utfylt av                |         | Vita Melinauskaite      |                       |                              |
| Innsendt dato                                          | 19.01.2022                 |                                          |                                                     |                                        |                                      |         |                         |                       |                              |
| Stillingskategori                                      | <b>Timesats 2022</b>       | Arslønn pr.<br>tilgjengelig<br>time (LK) | <b>Herav</b><br>Påslag indirekte<br>kostnader (IK1) | Paslag<br>kostnader<br>interntid (IK2) | Eksterntimer pr.<br>årsverk          | årsverk | Tilgjengelige timer pr. | <b>Antall årsverk</b> | <b>Faktisk timesats 2020</b> |
| Forsker I                                              | 1394                       | 844                                      | 320                                                 | 230                                    | 1002                                 | 1680    |                         | 24                    | 1408                         |
| Forsker II                                             | 1323                       | 683                                      | 320                                                 | 320                                    | 1002                                 | 1685    |                         | 235                   | 1230                         |
| Forsker III                                            | 1141                       | 581                                      | 330                                                 | 230                                    | 994                                  | 1658    |                         | 2                     | 956                          |
| Ingeniør I                                             |                            |                                          |                                                     |                                        |                                      |         |                         |                       |                              |
| Ingeniør II                                            |                            |                                          |                                                     |                                        |                                      |         |                         |                       |                              |
| Forskningsleder                                        | 1440                       | 800                                      | 320                                                 | 320                                    | 400                                  | 1680    |                         | 37                    | 1400                         |
| Administrativt personell                               |                            |                                          |                                                     |                                        |                                      |         |                         |                       |                              |
| Største poster (IK1)                                   |                            |                                          | % av totale indirekte kostnader (IK1 %)             |                                        |                                      |         |                         |                       | $\gamma$                     |
| Administrasjonskostnader (se retningslinjer)           |                            |                                          | 14                                                  |                                        |                                      |         |                         |                       |                              |
| Husleiekostnader                                       |                            |                                          | 5                                                   |                                        |                                      |         |                         |                       |                              |
| Drift av forskningsinfrastruktur (se retningslinjer)   |                            |                                          | 2                                                   |                                        |                                      |         |                         |                       |                              |
| Avskrivninger utenom til forskingsinfrastruktur        |                            |                                          | 4                                                   |                                        |                                      |         |                         |                       |                              |
| Andre driftskostnader (spesifiseres i kommentarfeltet) |                            |                                          | 22                                                  |                                        |                                      |         |                         |                       |                              |
|                                                        |                            |                                          |                                                     |                                        |                                      |         |                         |                       |                              |
|                                                        |                            |                                          |                                                     |                                        |                                      |         |                         | <b>Avslutt</b>        | Hjem                         |

*Bilde 5.1 Vise innsendte timesatser* 

#### <span id="page-16-0"></span>**6. Logge ut av timesatsløsningen**

Timesatsløsningen avsluttes ved at man klikker på knappen "Logg ut" på Startsiden, denne knappen er markert med rød ring i bilde 6.1.

|                                         | > Forskningsrådet                           |                  | Startside timesatser instituttsektoren 2020    |                                               |   |              |
|-----------------------------------------|---------------------------------------------|------------------|------------------------------------------------|-----------------------------------------------|---|--------------|
| Ditt institutt:<br>Organisasjonsnummer: |                                             |                  |                                                | Innleveringsfrist: 31. januar 2021            |   |              |
|                                         | Påbegynt skjema, FoU-<br>medarbeidergrupper |                  | Påbegynt skjema,<br><b>Indirekte kostnader</b> | <b>Kvittering, Innsendt</b><br>timesatsskjema |   |              |
| Meldeskjema<br>timesatser år            | <b>Utfylt</b> av                            | Sist endret dato | Innsendt dato                                  | <b>Status</b>                                 |   |              |
| 2020                                    | Ole Mole                                    | 14.12.2020       | 14.12.2020                                     | Innsendt                                      | 目 | ^            |
|                                         |                                             |                  | W                                              |                                               |   | $\checkmark$ |
|                                         |                                             |                  | Logg ut                                        | Veiledning                                    |   |              |

*Bilde 6.1 Logge ut av timesatsløsningen* 

Deretter vises en standard nettleser side.

Noen ganger vises kanskje følgende bilde, da er det bare å vente til standard nettleser side vises.

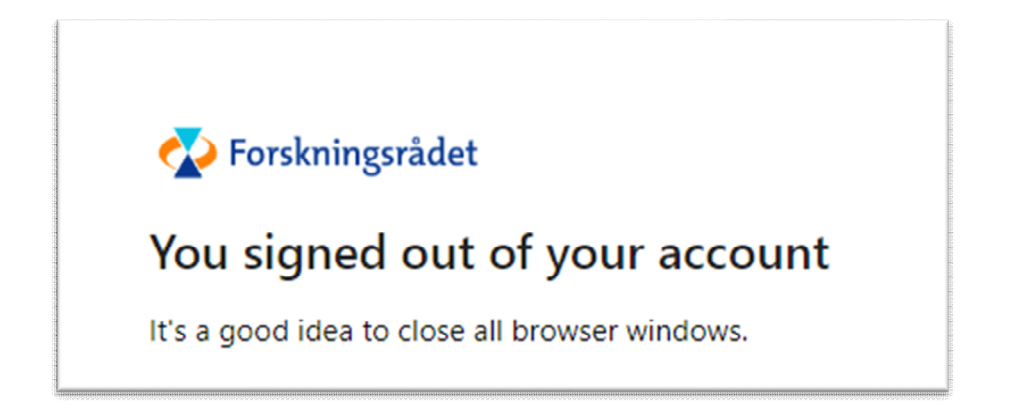

Til slutt: kan du gjerne lukke nettleseren.